# **Courses if you are interested in Architectural Modeling**

### Revit Historic Building Recreation

https://www.linkedin.com/learning/hbimhistoric-building-re-creation/welcome? autoplay=true&u=56975201

https://www.linkedin.com/learning/revit-2022 essential-training-for-architecture-imperialand-metric/revit-2022-for-architecture? autoplay=true&u=56975201

### Revit Essentials

### Unreal Engine Essentials

### Revit to Unreal Engline

https://www.linkedin.com/learning/unrealessential-training-2019/real-time-visualizationwith-unreal-engine-4? autoplay=true&u=56975201

https://www.linkedin.com/learning/revit-tounreal-for-architecture-visualization-andvr/welcome?autoplay=true&u=56975201

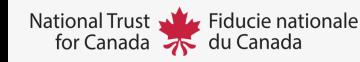

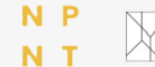

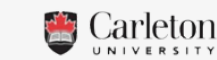

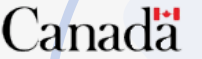

Social Sciences and Humanities

Conseil de recherches sciences humaines du Canada

These courses provide the essential training required to create a 3D model of a heritage building and bring it into a gaming environment like Unreal Engine to create an interactive experience. This is just one of many workflows available.

On the left toolbar you can upload any additional images. Drag your image onto the

canvas and click  $\delta$  to open animation options.

# **Create an Animated Image with Genially**

## 5 Easy Steps to

**01**

**02**

**03**

### Register/ Open a file

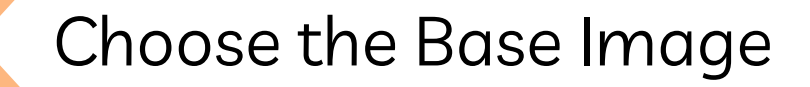

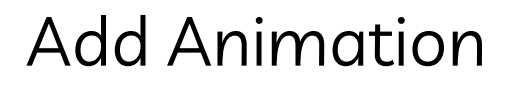

Upload a picture from your computer, Dropbox, Google Drive or a website using the link. You can resize or rotate the image and then hit continue.

Create a free account with Genially. Under the interactive image tab click create an interactive image.

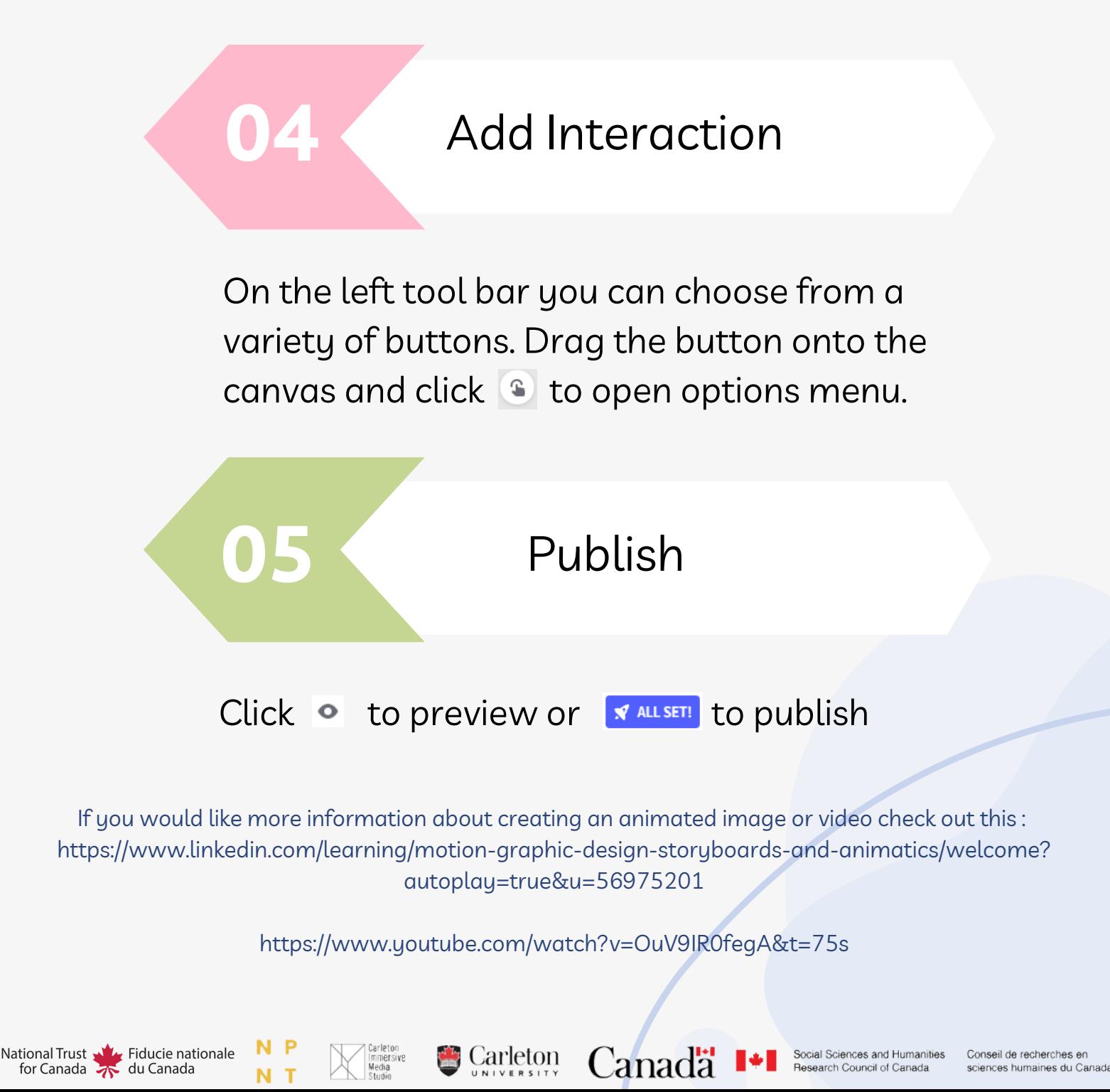

https://app.genial.ly/dashboard

The basic layout is already defined based on your template. You need to simply change the

information to suit your specific goals.

# **Create an Interactive Game with Genially**

## 5 Easy Steps to

**02**

**Customize** 

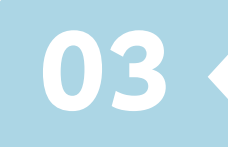

#### **01** Register/ Open a file

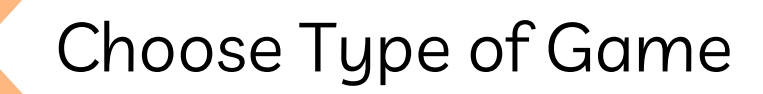

There are a variety of game styles to choose from such as quiz, escape room, board games or memory games. Next choose a template.

Create a free account with Genially. Under the interactive image tab click create gamification.

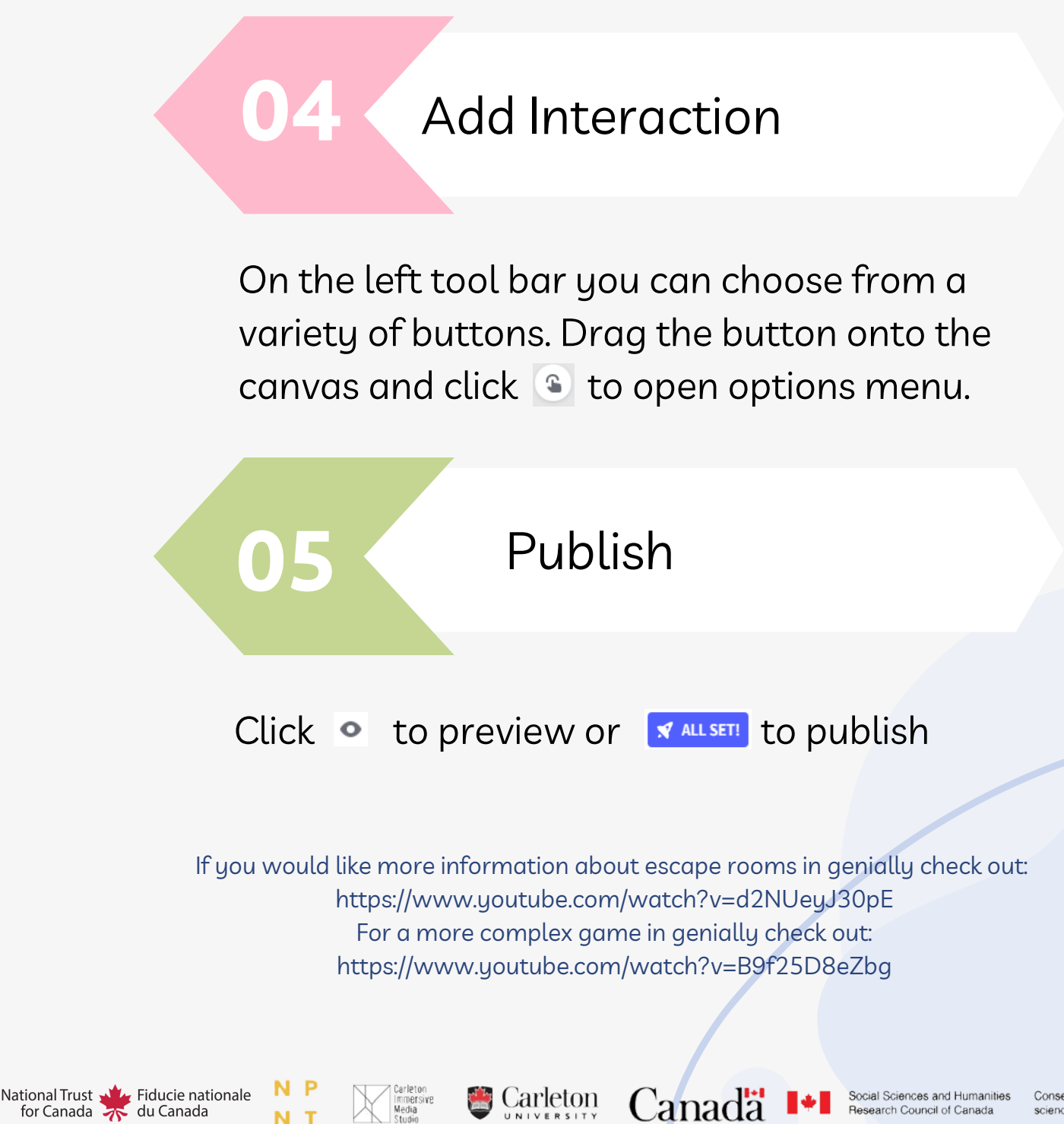

Conseil de recherches en sciences humaines du Canada

https://app.genial.ly/dashboard

On the left of your map there is a legend of base information provided. By clicking on a layer you can edit, modify or turn them off.

When you are happy with your customized map you can hit publish or share.

# **Create a Custom Map with Mapbox** 5 Easy Steps to

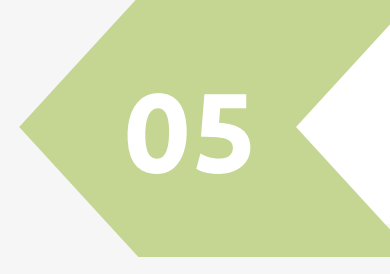

**01** Create a free account

To create a new map first sign up for an account and you will see design a custom map style click on (Create a map in Studio +

#### **02** Choose your Style

## **03** Modify Base Map

#### **04** Upload Data Visualization

### Publish/Share

You are then able to upload a map style or choose from a template by clicking Wew style and you can make customizations on the same screen. When satisfied click customize on the bottom of the window.

On the top of the legend you can click to upload data visualization specific to your site. Here you can also turn on additional layers such as satellite imagery or walking paths.

If you would like more information about customizing information with map box check out this video: https://www.youtube.com/watch?v=aICgxZdlB5g

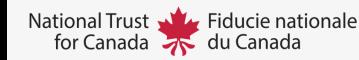

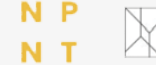

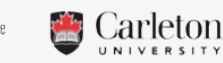

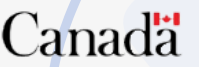

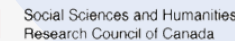

Conseil de recherches en sciences humaines du Canada

Turn the opacity down on your photo in the properties panel. Turn it down low enough that you can still see it but it is not distracting, usually 30% works well.

Next you should edit your graphic, add colours, textures and/or effects if you wish.

# **Create Vector Graphics from Photos**

## 5 Easy Tips to

**01** Choose/Take a Photo

**02** Open your Photo

#### **03** Turn Down the Opacity

#### **04** Draw your Lines

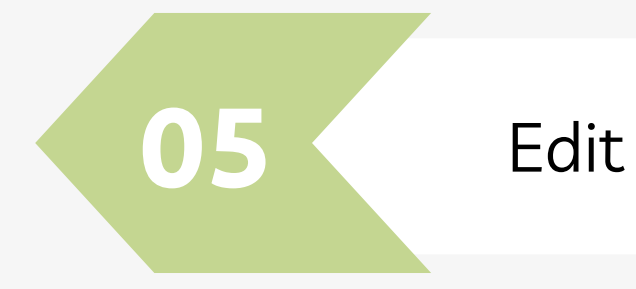

Choose a vector based software like Adobe Illustrator or Affinity Designer and open the photo in a new file.

It is really important to make sure you have a clear image so that you can easily see hard edges and details.

Create a new layer. Using the pen tool trace hard edges and details in your photo to create an outline.

If you would like more information about things you can do with vector based software check out: https://www.linkedin.com/learning/illustrator-2021-essential-training/drawing-basic-shapes? autoplay=true&u=56975201

https://www.youtube.com/watch?v=KZP6RQu\_F6U

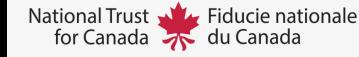

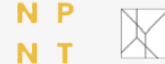

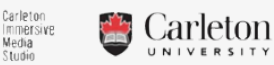

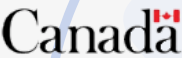

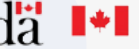

Once your illustration has been uploaded it will show up on the left menu bar. Simply drag and drop it onto the the page and place it in the desired location.

When you are happy with your layout and animation choice click  $\uparrow$  Share

to share or download your animated illustration.

# **Animating Vector Graphics with Canva** 5 Easy Tips to

**02**

**01** Export your Illustration

#### **03** Put it in the Document

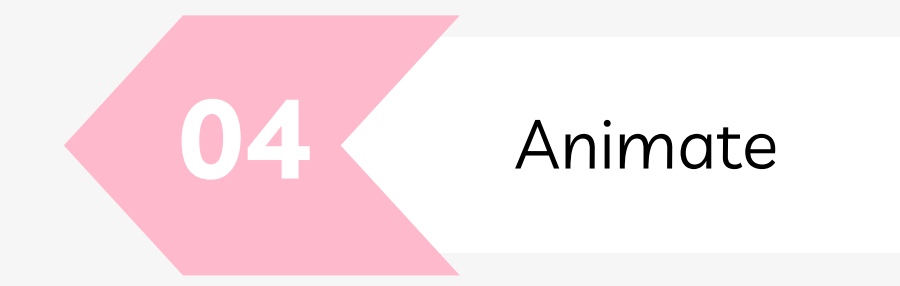

Upload

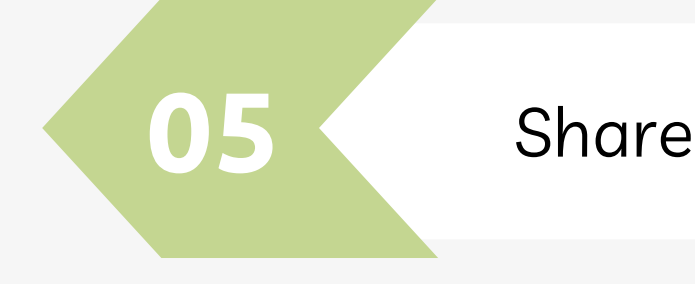

In Canva on the left menu bar click uploads, here you will see any files previously uploaded

or you can click on to upload a new file. **Upload media** 

Export your illustration into a format canva can read such as .jpg, .png, or .svg

To animate the image either right click and click animate or you can find the same button on the top ribbon. From here choose your desired animation.

If you would like more information about animation in canva check out: https://www.youtube.com/watch?v=Cag6ym6SrZo

https://www.youtube.com/watch?v=MGNq1dm2wUM

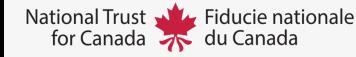

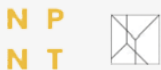

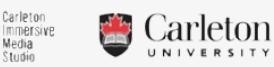

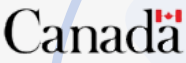

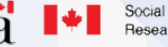

https://www.canva.com/